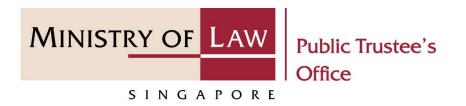

#### PUBLIC TRUSTEE'S OFFICE (PTO)

# Beneficiary Representative ("BR") Application

User Guide for E-Service Submission

https://eservices.mlaw.gov.sg/pto

Last updated on 16 Jun 2022

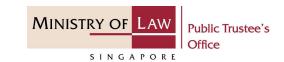

#### **General Information**

- 1) The BR application to the Public Trustee's Office is for the administration of the deceased's unnominated Central Provident Fund ("CPF") not exceeding \$10,000 via an online E-Service.
- Please ensure that you access the E-Service using the latest versions of Chrome, Microsoft Edge or Safari.
- 3) You may click the **Save** button to save your application for up to 7 calendar days. You may also click on the left menu item to navigate to the specific page.
- 4) You may click on → Arrow Down icon to select from a dropdown or click on the box to filter the options.
- 5) You may input a date field using the  $\stackrel{\blacksquare}{\boxplus}$  Calendar icon to select a date.
- 6) Upon the successful submission, you will receive an acknowledgement via email. Thereafter, you can login to check on the application status in the **Dashboard** page under the **Processing** tab.

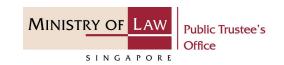

1. To begin, click on the EService application for
Deceased's Un-nominated
Central Provident Fund
("CPF") Monies / Baby Bonus
/ Edusave / Post Secondary
Education account ("PSEA").

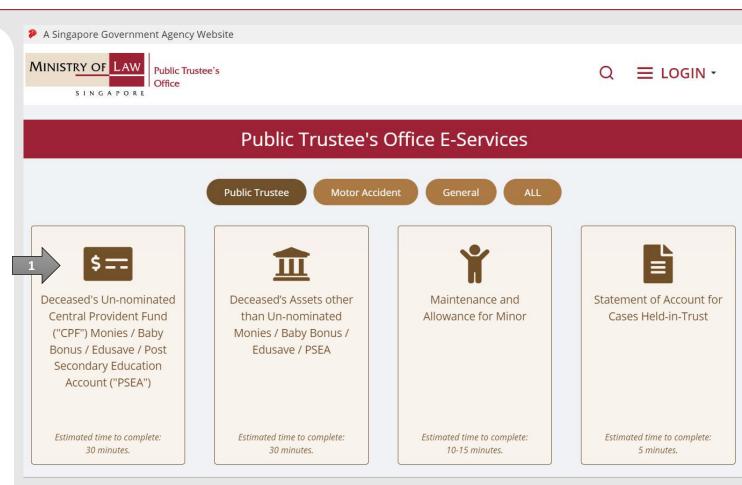

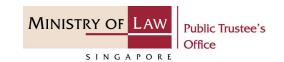

Proceed to log in with your selected log-in option.

If you do not have Singpass, please click on the 'Register' button to sign up for an account i.e. business user / individuals / foreign individuals. Otherwise, you will not be able to proceed with the online application.

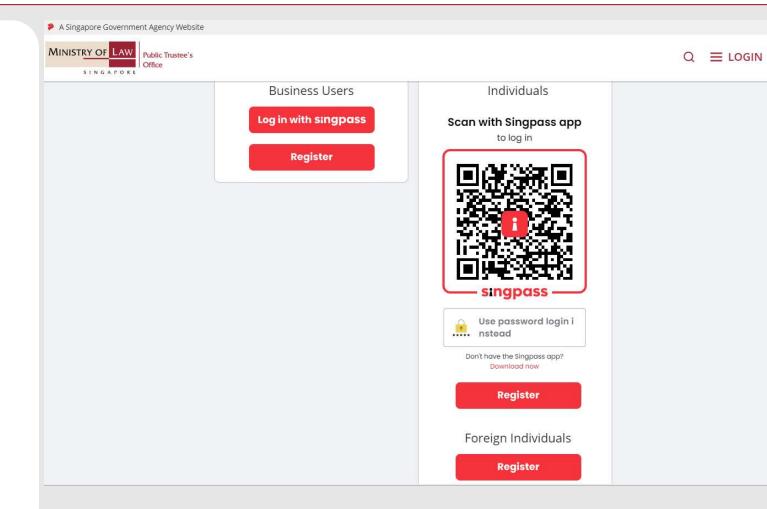

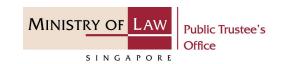

3. Provide permission for Singpass to retrieve and prefill information for the online application by clicking I Agree.

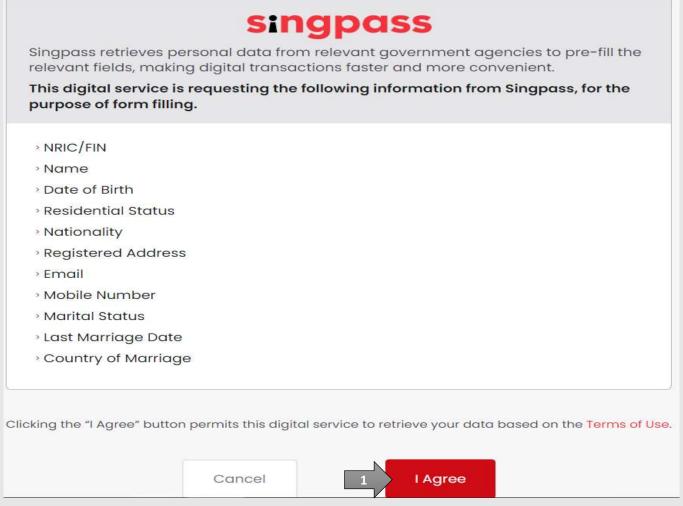

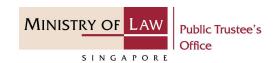

- Read the Terms of Use for the agreement when using the online application.
  - Click on the checkbox to indicate that you have read and are agreeable to the terms and conditions.
  - Click on the Submit button.

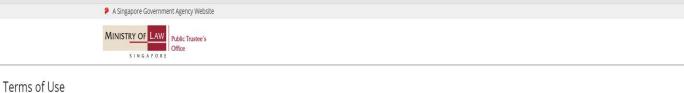

- 1. Agreement
- i. Thank you for visiting MLAW.GOV.SG/MINLAW.GOV.SG, the official digital service of the Ministry of Law of the Republic of Singapore, and any applications or services related to or linked to or from this digital service (henceforth collectively known as "the Digital Service"). The digital service is owned and operated by the Government of the Republic of Singapore c/o the Ministry of Law ("MLAW").
- ii. Access to the Digital Service is governed by the terms and conditions of use as stated below ("Terms of Use"). By accessing and using the Digital Service, you shall be deemed to have accepted and agreed to be legally bound by these Terms of Use. If you do not accept or agree to any of these Terms of Use, please leave the Digital Service.
- iii. These Terms of Use may be changed from time to time. All changes to the Terms of Use will be incorporated directly onto this page, and your use of this Digital Service after such changes have been incorporated will constitute your agreement to the modified Terms of Use and all of the changes.
- iv. References to "the Digital Service" in these Terms of Use shall include the Digital Service in its entirety as well as its individual pages, and shall include any services offered by MLAW on the Digital Service.

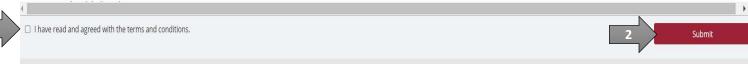

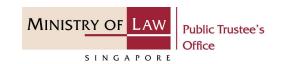

- After you have logged in to the PTO E-Service Portal:
  - From the top menu, click on NEW APPLICATION and select the Administer Deceased's Un-nomination CPF, Baby Bonus, Edusave, PSEA Monies menu item.

#### OR

 From the Dashboard page, select I would like to and select Submit Application to Administer Deceased's Unnominated CPF, Baby Bonus, Edusave, PSEA Monies.

Note: Page is not applicable for users who login the first time.

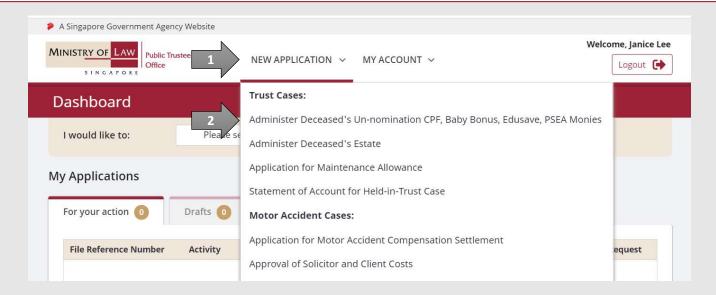

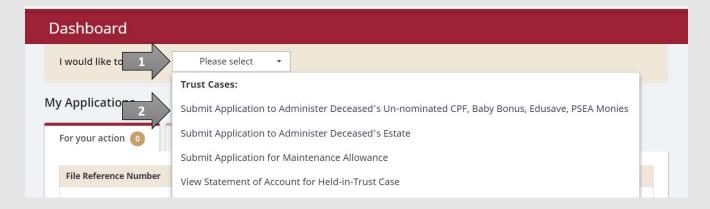

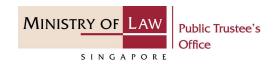

6. Read the notes carefullyANDClick on the **Proceed** button.

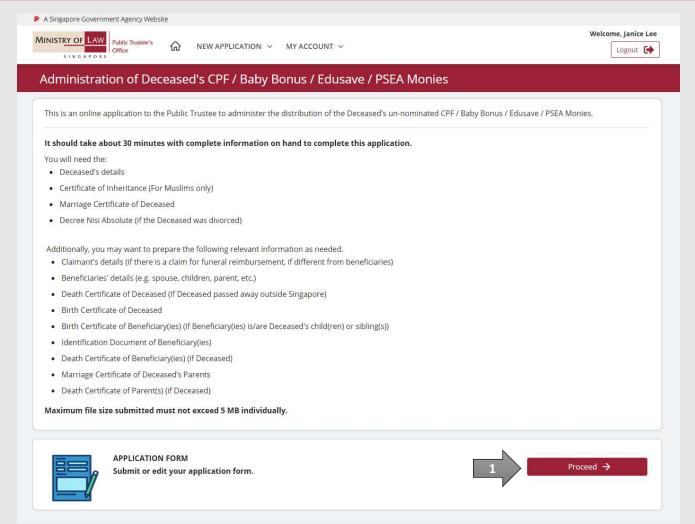

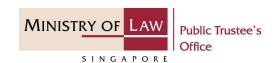

 Select the Residential Status and enter the NRIC / FIN / Passport Number of the deceased.

OR

Enter the **Case Reference Number.** 

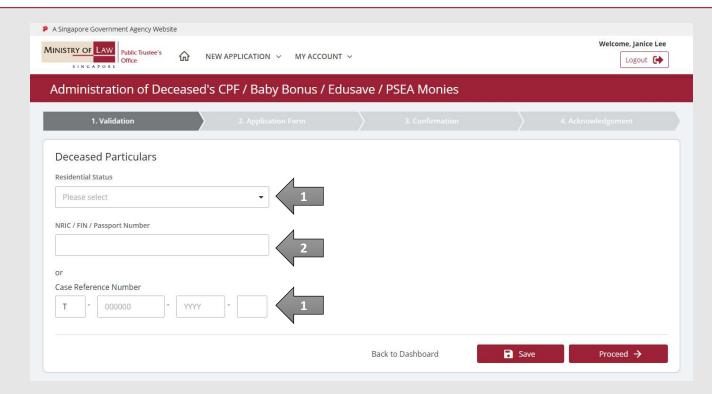

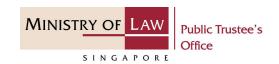

- 8. Click on the **Proceed** button. System will validate if the case qualifies for a BR application. Criteria for BR application eligibility:
  - The total un-nominated CPF amount does not exceed \$\$10,000.

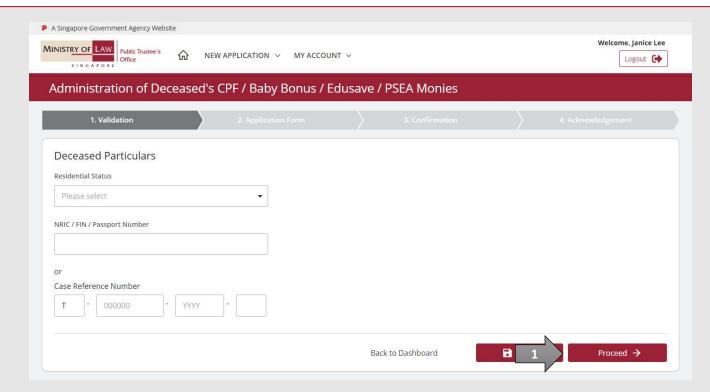

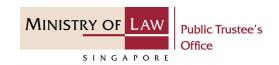

- 9. A questionnaire will be displayed.
- 10. Complete the questionnaire and click on the **Proceed** button.

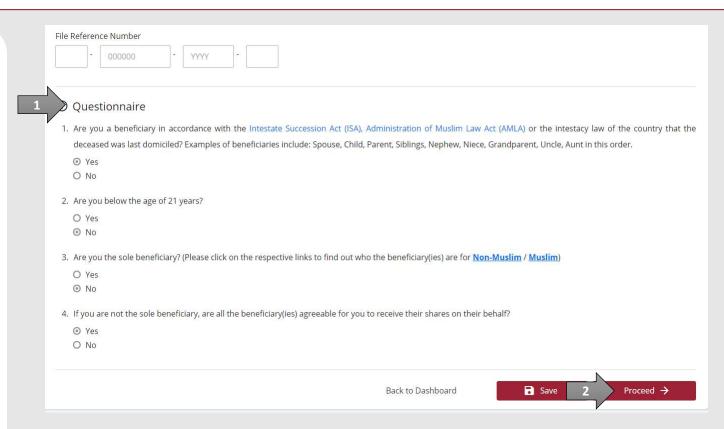

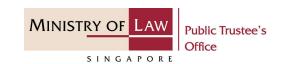

11. The BR will be redirected to **Beneficiary Representative Particulars** form.

Enter the **Beneficiary Representative Particulars**information.

You may click on the **Retrieve**Myinfo button to populate
your personal information
from MyInfo, or click on the
Clear MyInfo to clear MyInfo
information if you would like
to input the information.

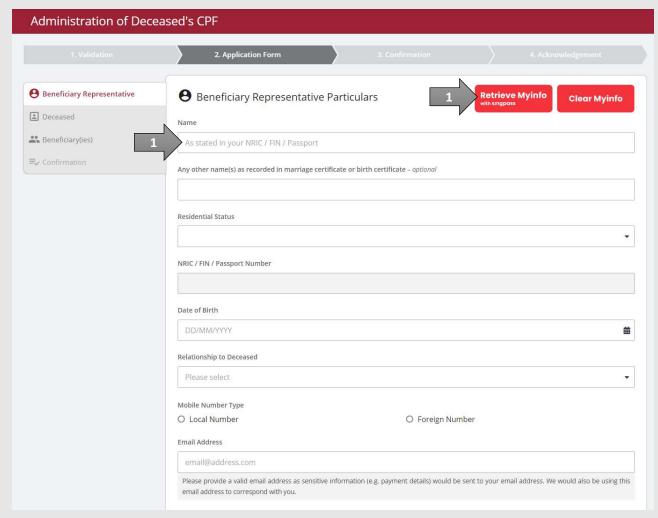

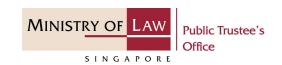

12. Continue to enter the **Beneficiary Representative Particulars**.

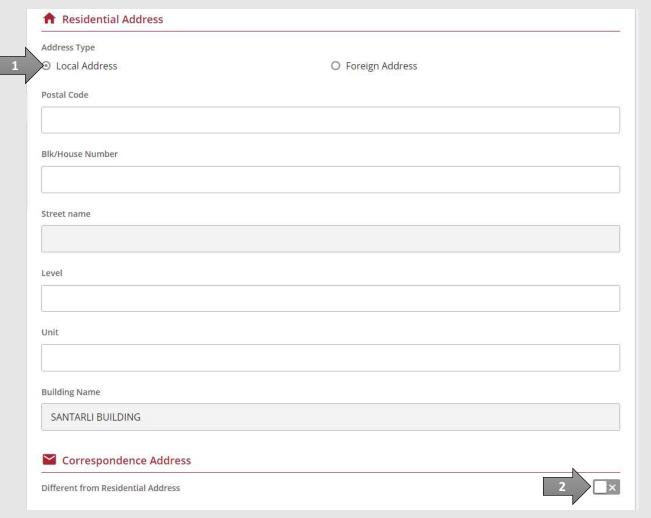

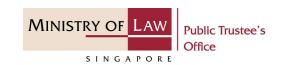

13. Continue to select the **Mode** of Receiving Payment.

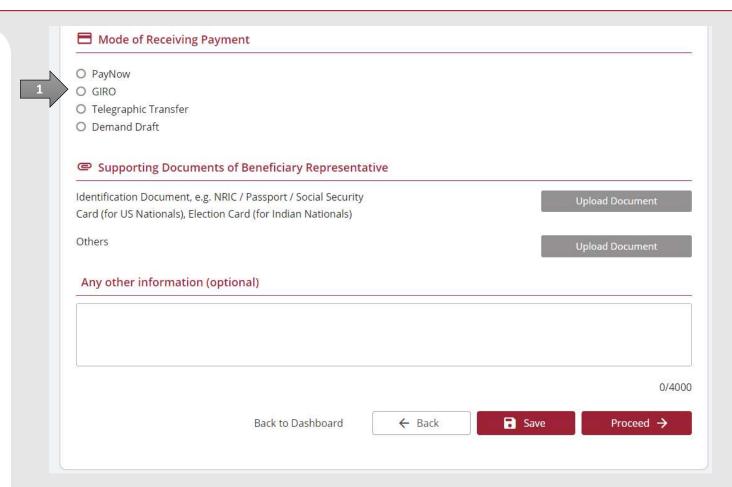

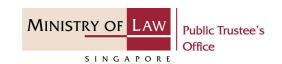

14. For receiving payment via **PayNow**, the BR will be required to give consent.

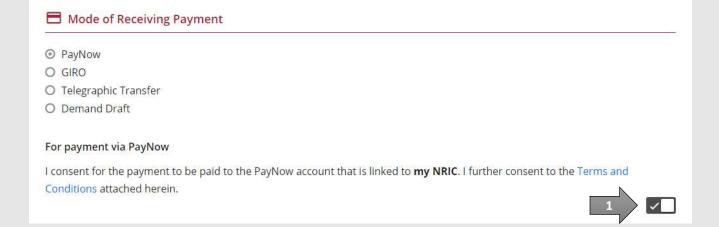

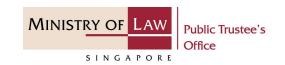

15. For receiving payment via **GIRO**, continue to enter the required bank information.

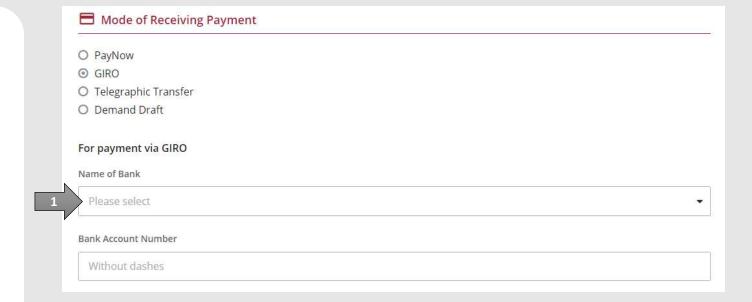

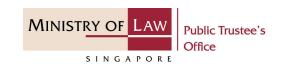

16. For receiving payment via

Telegraphic Transfer, continue
to enter the required bank
information.

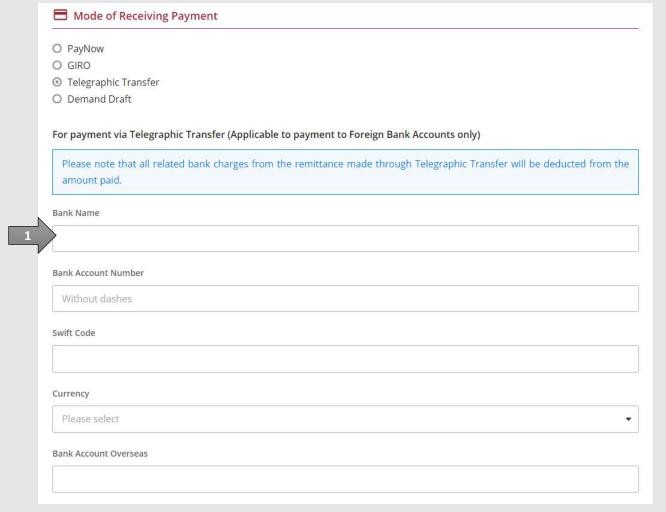

© 2021 Ministry of Law. All rights reserved.

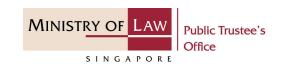

17. For receiving payment via

Demand Draft, continue to
enter the required payee
information.

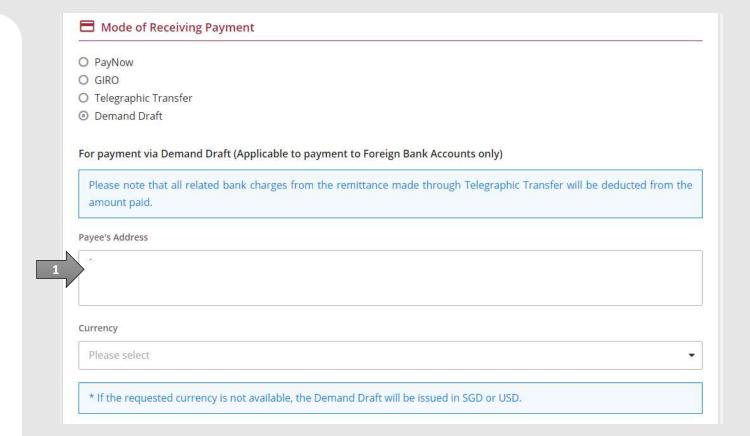

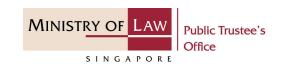

18. Click on the Upload Document button to provide the required Supporting Documents.

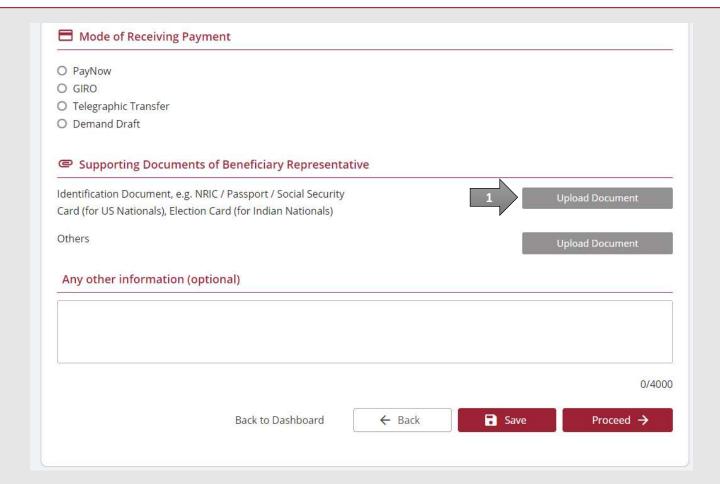

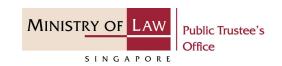

19. Click on the **Choose File**button to select a document
to be uploaded, select the
document and click on the **Open** button to upload the
selected file.

**AND** 

Click on the Close button.

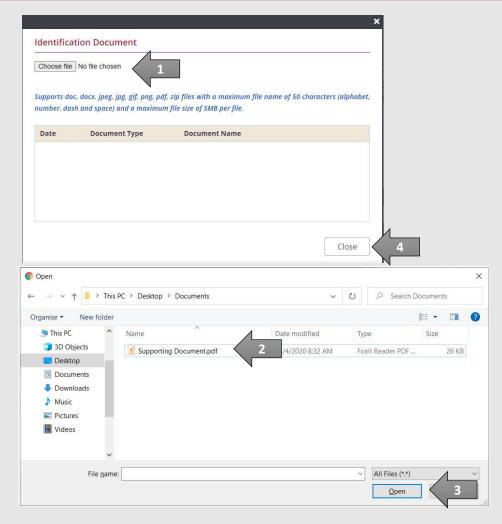

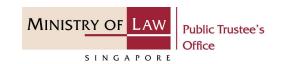

20. Continue to upload the required Supporting Documents of Beneficiary Representative.

Please refer to Steps 18 – 19 (page 19 – 20) if you are unsure on how to upload a document.

**AND** 

Click on the **Proceed** button.

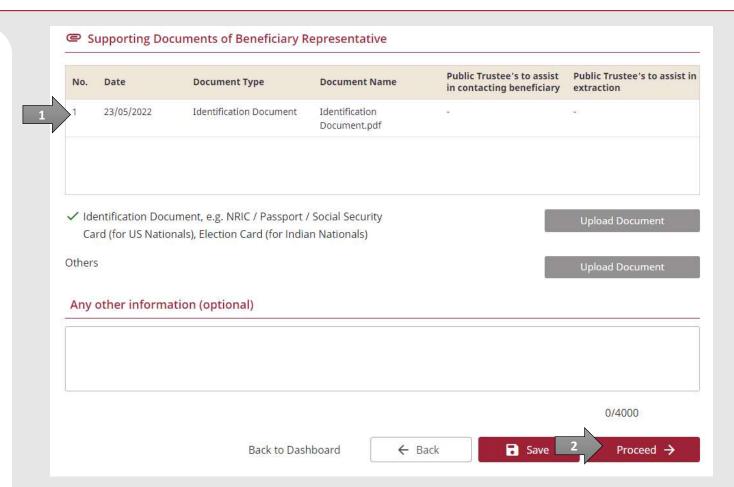

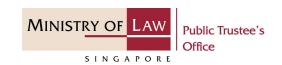

21. Continue to enter the **Deceased Particulars** information.

**AND** 

Click on the **Proceed** button.

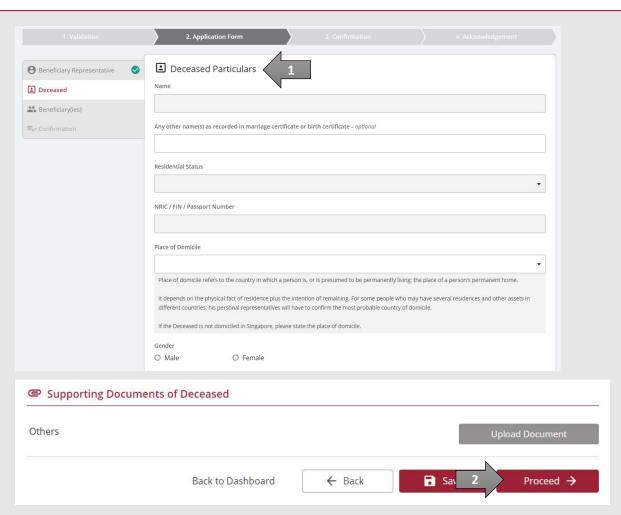

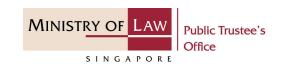

- 22. System will populate the BR as a beneficiary.
- 23. Turn on the option Add Beneficiary to enter Beneficiary Particulars information.

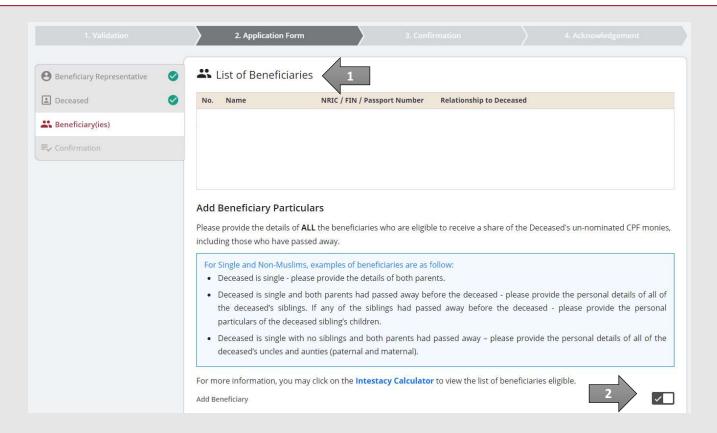

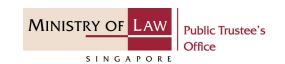

24. Continue to enter the **Beneficiary Particulars** information.

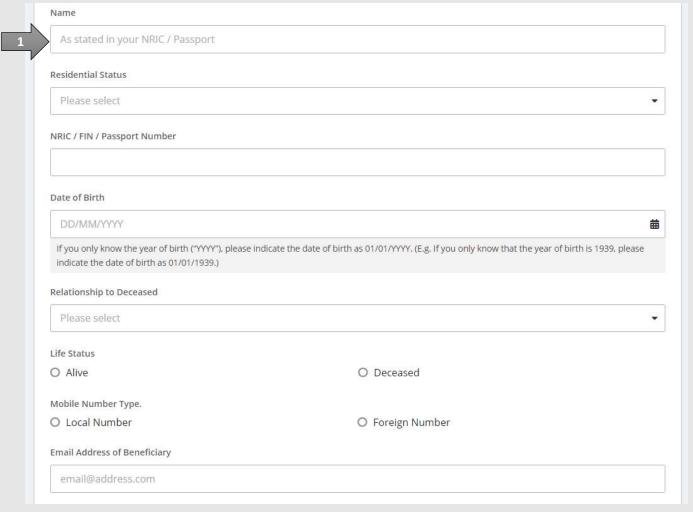

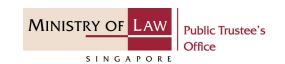

- 25. Continue to enter the **Beneficiary Particulars** information.
- 26. Provide the required Supporting Documents of Beneficiary.

Please refer to Steps 18 – 19 (page 19 – 20) if you are unsure on how to upload a document.

Verify the Supporting Documents.

**AND** 

Click on the **Add Beneficiary** button if there is another beneficiary.

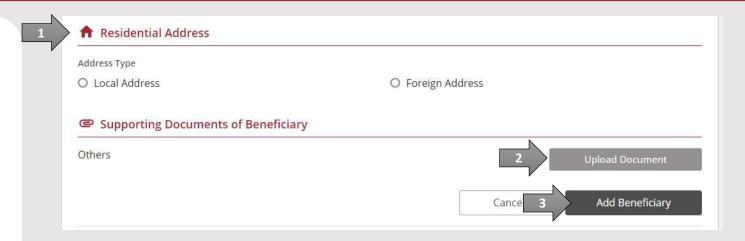

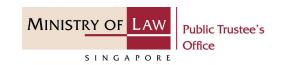

27. Click on **Proceed** button to continue.

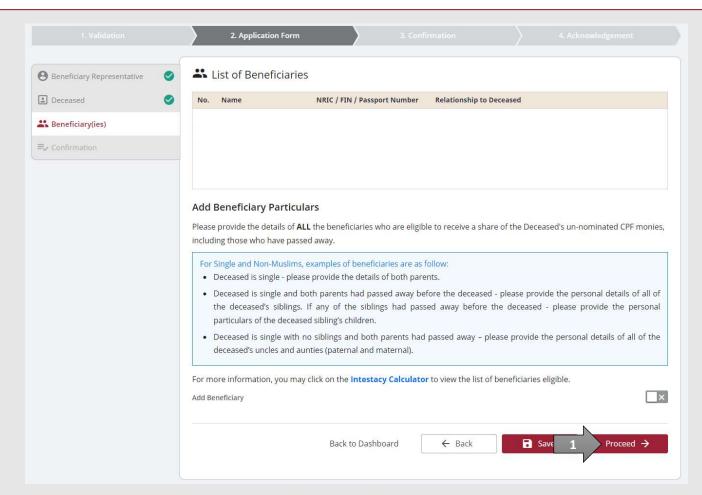

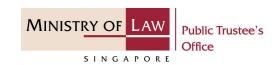

28. In the **Confirmation** page, review the information entered and click on the **Edit** link if the record needs to be updated.

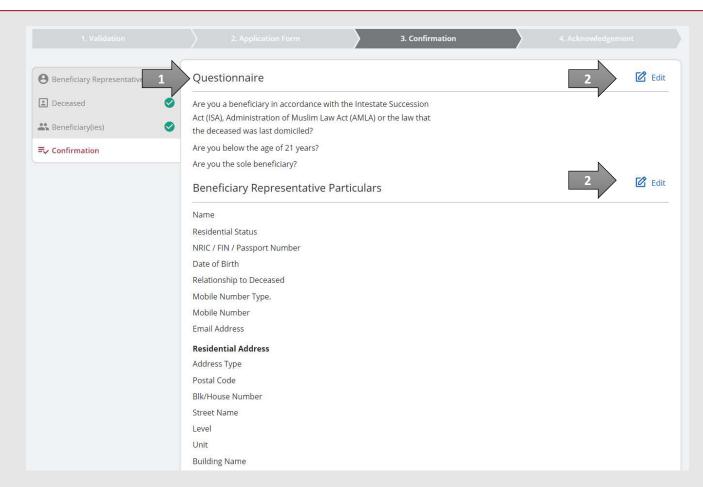

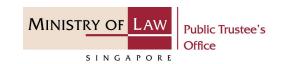

29. Continue to review the application information.

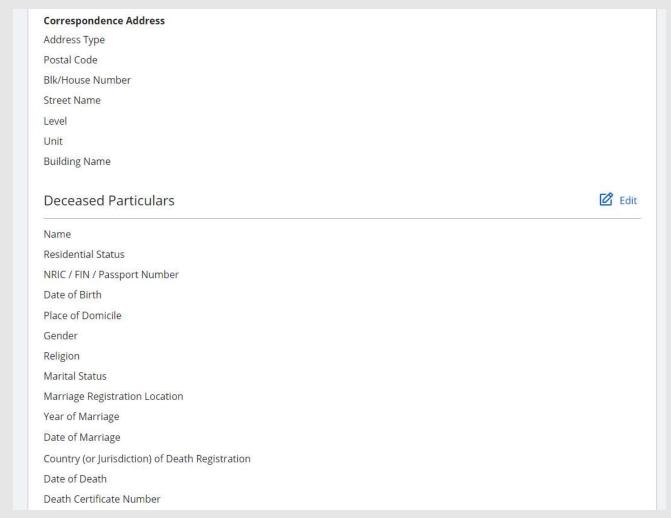

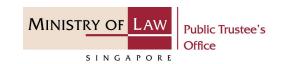

30. Continue to review the application information.

**AND** 

Click on **Proceed** button if there are no changes to be made. Otherwise, please **Edit** accordingly.

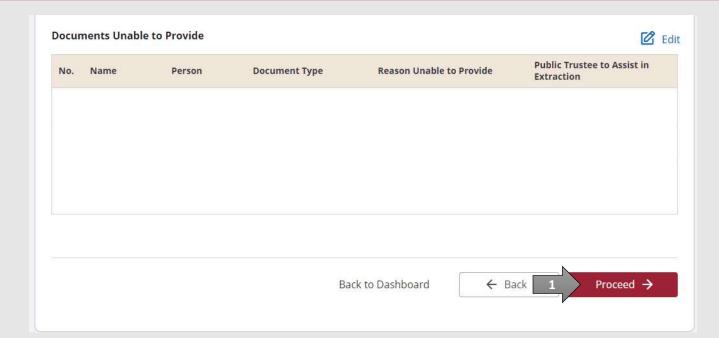

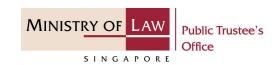

31. After reading the information, turn on the option(s) to make the acknowledgement / declaration.

Click on the **Proceed** button to continue.

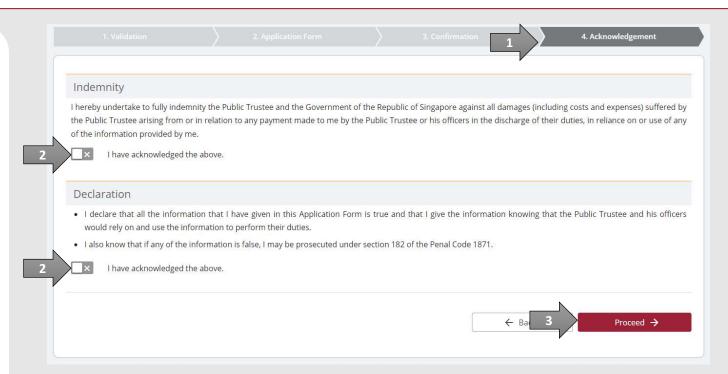

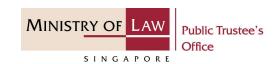

32. Click on the **Print** button to view the PDF document of the submitted application. Please save/print a copy of the submitted application as it will not be retrievable.

You may also click on the **Back to Dashboard** button for the other E-services.

If you would like to submit an application for the deceased's estate, click on the **Yes**, **Proceed** button. This option will be available if no application has been submitted previously.

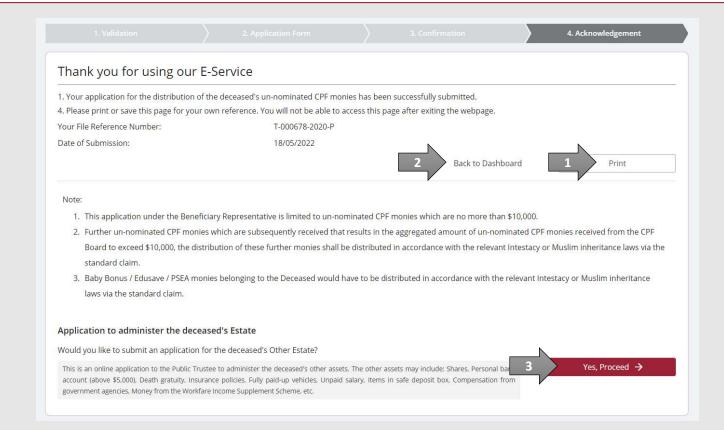